## OBS Studio 導入ガイド

## 弊社検証済みライブストリーミング用のオープンソースソフトウェア「OBS Studio」の導入手順例(ソースの追加まで)を Windows版でご紹介します。

※弊社で独自に検証を行ったものであり、すべての状況での動作を保証するものではありません。 また事前の予告なく表示・動作が変わり使用できなくなる場合があります。

※ソフトウェア動作についてはサポート対象外です。OBS Studioについてのさらに詳細や詳しい使用方法については Open Broadcaster Softwareウェブサイト(https://obsproject.com/ja) をご確認ください。

※本製品設定マニュアルの「【PCモード】」「機器の接続」を参照し、PCA-GHDAVを接続済みとします。

## インストール

Open Broadcaster Softwareウェブサイト(https://obsproject.com/ja)よりWindows版インストーラーを入手してください。 ダウンロードしたファイルを実行し、画面の指示に従いインストールを行ってください。 途中インストール場所の指定やプラグインファイルの選択などのメニューが出ますが特に変更せず進めても問題ありません。

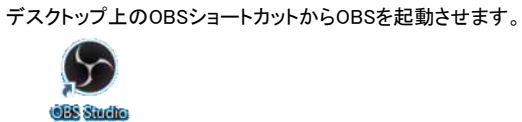

設定

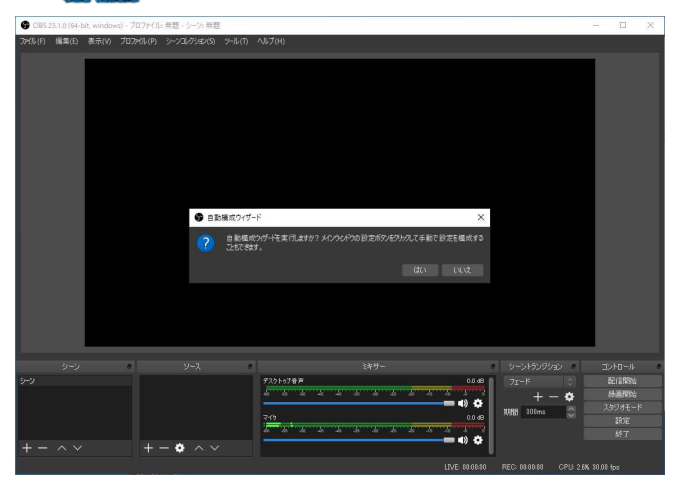

「自動構成ウィザード」が起動する場合がありますが「いいえ」を選択し、行わなくても構いません。

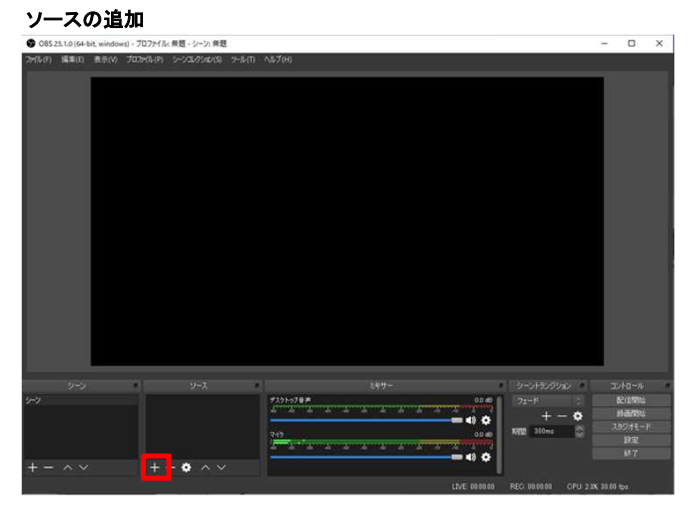

・ウィンドウ下部の「ソース」枠内にある[+]をクリックしPCA-GHDAVからの映像を表示させます。 ※「ソース」とは映像や音声など配信に表示する各素材のことです。

ソースの選択  $-0.001$  $\mathbb{R}$ 

[映像キャプチャデバイス]を選択

新規作成の確認

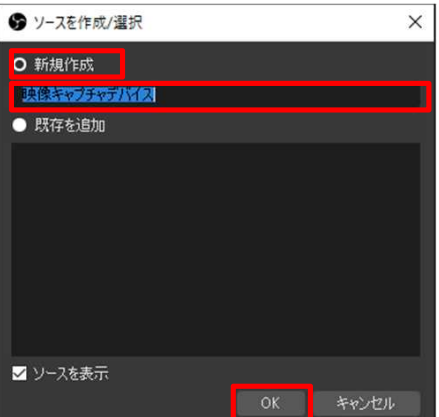

・「新規作成」がチェックされているのを確認

- ・[映像キャプチャデバイス]記入欄は複数のソースがあった場合に見分けるラベル表示なので、
- 自分のわかりやすい名前を記入。
- ・問題なければ「OK」をクリックし次へ進んでください。

## デバイスの選択

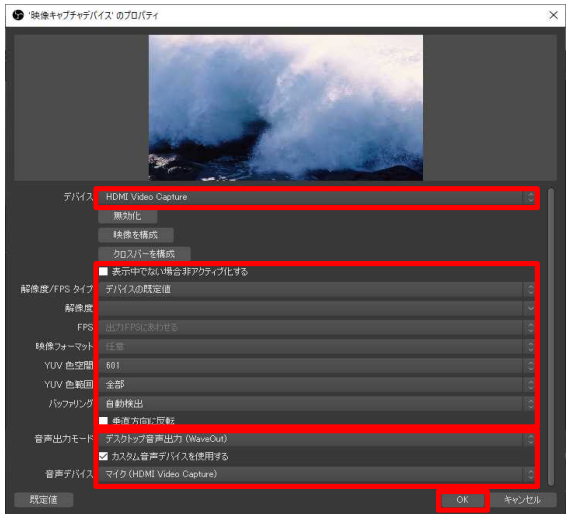

・「デバイス」で[HDMI Video Capture](PCA-GHDAV)を選択してください。

- ・「解像度/FPSタイプ」で[デバイスの規定値]を選択してください。
- 正常に表示されない場合は[カスタム]を選択し、出力信号に合わせた設定値を各項目で選択してください。
- ・自分がキャプチャ映像の音声を確認しながら配信したい場合は[デスクトップ音声出力(DirectSound)]を選択します。 ※PCの他の音声とともにキャプチャ音声も[デスクトップ音声]で出力されます。
- [カスタム音声デバイスを使用する]をチェック、「音声デバイス」で[マイク(HDMI Video Capture)]を選択してください。 ・プロパティー画面で正常表示が確認出来たら[OK]をクリックしてください。
- ※すべての項目が表示されない場合はウィンドウの縁をドラッグしてウィンドウを拡大するか、
- メニュー欄をスクロールし下側のメニューを表示させてください。

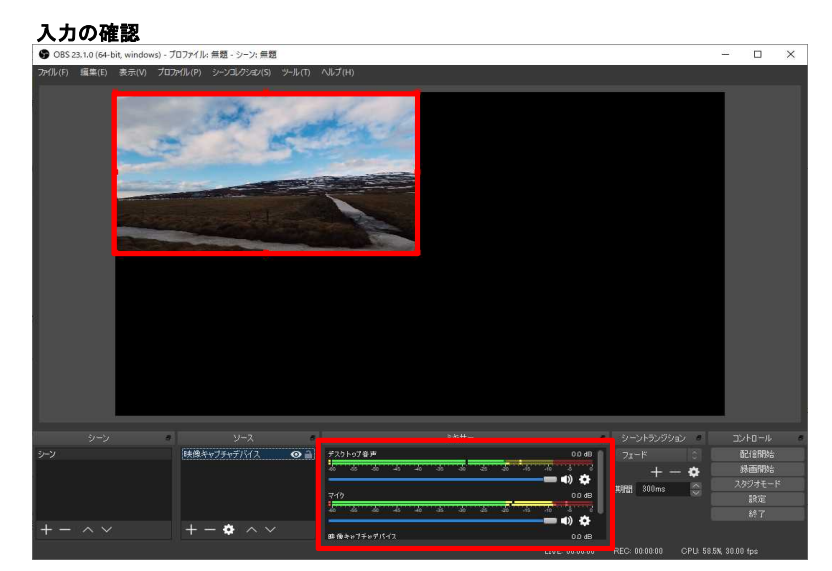

・プレビュー画面及とミキサー枠内で映像と音声が正常に入力されていることをご確認ください。

以上です。